# **Release Notes**

TimeMap®, Version 6.0

- **Enhancements**
- **Current Issues**

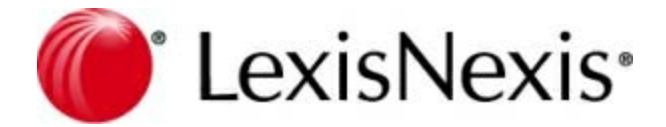

# **TimeMap Release Notes**

No part of this work may be reproduced or transmitted in any form or by any means, electronic or mechanical, including photocopying, recording, or by any information storage or retrieval system, without permission.

While the information contained herein is believed to be accurate, this work is provided "as is," without warranty of any kind. The information contained in this work does not constitute, and is not intended as, legal advice.

LexisNexis and the Knowledge Burst are registered trademarks of Reed Elsevier Properties Inc., used under license. TimeMap is a registered trademark of LexisNexis, a division of RELX Inc. Other products or services may be trademarks or registered trademarks of their respective companies.

© 2017 LexisNexis. All rights reserved.

CaseMap® CaseMap® Server TextMap® TimeMap® Sanction® Concordance®

Version: TimeMap® 6.0 Release Date: April 17, 2017

# **Table of Contents**

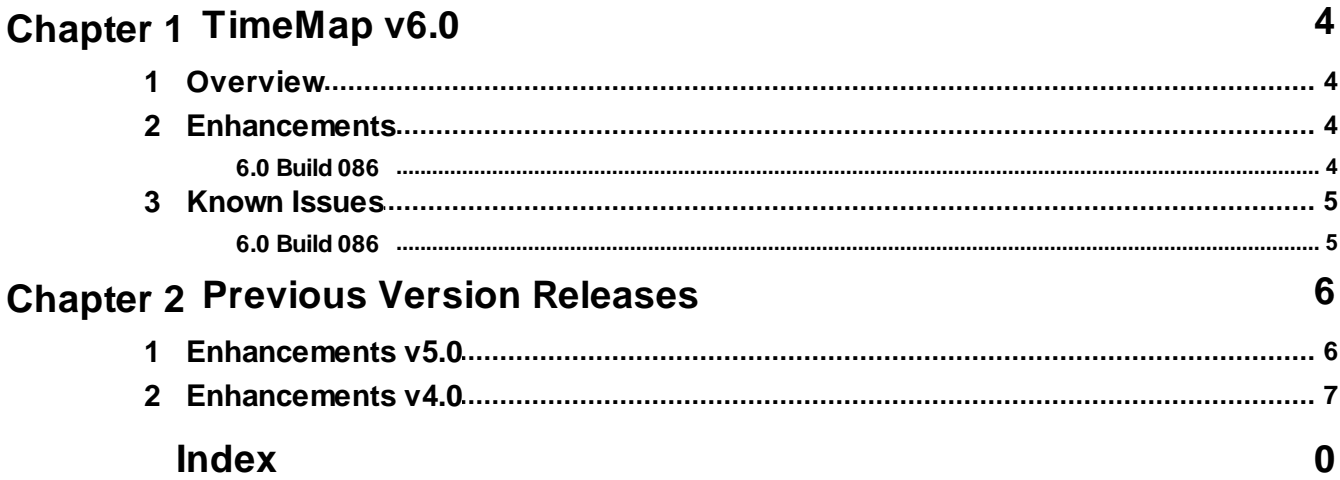

# <span id="page-3-0"></span>**TimeMap v6.0**

### *Overview*

### **Version 6.0**

The TimeMap Release Notes provide a list of new features, resolved issues, and known issues for the version 6.0 release.

### **Enhancements**

[6.0 Build 086 - April 17, 2017](#page-3-1)

### **Known Issues**

[6.0 Build 086 - April 17, 2017](#page-4-0)

### <span id="page-3-1"></span>*Enhancements*

### **6.0 Build 086**

The following enhancements have been added to TimeMap version 6.0 (Build 086) released April 17, 2017:

### **New user interface**

TimeMap now has a new user interface that gives you easier access to the tools you need to perform your most commonly used tasks. As part of the user interface:

Customizable ribbons now replace the Standard Toolbar used in earlier versions of the application. The ribbons are located at the top of the workspace, and each ribbon, (Home, Time Scale, and View) consists of tabs and/or menu items used in performing the most commonly used spreadsheet tasks and timeline functions.

 An additional ribbon (Box Tools/Format) is displayed when tasks utilizing their specific functions are in use.

- A **Quick Access Toolbar** has been added which allows you to place your most commonly used commands and spreadsheet tasks within easy reach. The Quick Access Toolbar is located above the ribbons by default, but it can be moved below the ribbon.
- A new **Getting Started** page which is accessed when TimeMap opens, or by clicking the

File tab once the application is in use. The Getting Started Page provides you with access to features such as importing data, opening and creating new visuals, sending data to other applications (e.g., LexisNexis CaseMap), and more.

Product help and other information (Training, Support, product updates, example cases, etc.), to include access to other application options and features is also accessed from the Getting Started page.

### **Print Preview**

TimeMap now has print preview available on the **Getting Started** page. You can preview a sample of the print output before sending to the printer.

### **Print facts in spreadsheet view**

Facts can now be printed in the spreadsheet view . This allows you to review a summary of your timeline in a text based format in addition to the timeline view .

## <span id="page-4-0"></span>*Known Issues*

### **6.0 Build 086**

The following issues are current in version 6.0 (Build 086) released April 17, 2017:

### **Fact box text is not formatted properly in print preview for the timeline view**

The fact box text is misaligned in the print preview area. This is applicable for environments with Windows 7 Enterprise 64-bit OS (Service Pack 1) on machines that are accessed via RDP.

Fix: Refer to the following hotfix information from Microsoft.

[https://support.microsoft.com/en-us/help/2795616/lines-in-emf-file-don-t-display-correctly-on-a-remote](https://support.microsoft.com/en-us/help/2795616/lines-in-emf-file-don-t-display-correctly-on-a-remote-computer-that-is-running-windows-7-or-windows-server-2008-r2)[computer-that-is-running-windows-7-or-windows-server-2008-r2](https://support.microsoft.com/en-us/help/2795616/lines-in-emf-file-don-t-display-correctly-on-a-remote-computer-that-is-running-windows-7-or-windows-server-2008-r2)

**Tool tip text is not displayed**

The tool tip text is not displayed for disabled dialog box launchers in the following locations:

Spreadsheet View

- Editing ribbon group in the Spreadsheet tab
- Format ribbon group in the Time Scale tab
- Font ribbon group in the Home tab

### Timeline View

Font ribbon group in the Home tab

### **An additional page is displayed in print preview when the page break is set in Repeat mode.**

When Repeat mode is set in the Timeline Report, an additional blank page is displayed in print preview and when printing to printer and PDF.

# <span id="page-5-0"></span>**Previous Version Releases**

## *Enhancements v5.0*

For more information on the following TimeMap enhancements, reference the topics noted for the TimeMap Answer Center.

### **View and edit timelines in Spreadsheet view**

TimeMap now offers a new Spreadsheet view that displays charted fact events in spreadsheet rows. Sort timeline events by the Date & Time or Fact Text columns. Any linked files are easy to locate by the paperclip icon that displays on the far left of each spreadsheet row. Click the paperclip icon to view the linked file.

If a case chronology is already created in Microsoft Excel, the cell data can be copied into either a Fact box in Timeline view or a vacant cell in Spreadsheet view .

Click on the Timeline or Spreadsheet tabs to toggle easily between the traditional Timeline view or the new Spreadsheet view .

For more information, see the About timelines topic.

### **Locate or replace text and dates**

Globally find and/or replace timeline text with TimeMap's new Find and Replace feature. Or quickly locate significant dates with the Go To Date feature.

For more information, see the Finding and replacing data topic.

### **Customize date display**

TimeMap now allows you to customize date display using text to create generalized dates. If the exact date of a event is unknown, the date can now be modified to a mid-month or seasonal entry, such as mid-May 2008 or Fall 2008. The Fact box will retain its proper date range in the time scale.

For more information, see the Changing date display formats topic.

### **Enhance timelines with clip art graphics**

TimeMap now has clip art graphics that can be added to enhance a timeline or Fact and Text boxes.

For more information, see the Adding pictures and clip art topic.

**Send a visual to Sanction 3.5 or later**

TimeMap now allows you to send a visual to Sanction 3.5 or later as an exhibit. You can send it as a single page, multiple pages, or have it create one page per fact.

### <span id="page-6-0"></span>*Enhancements v4.0*

For more information on the following TimeMap enhancements, reference the topics noted for the TimeMap Answer Center.

### **Create timeline templates**

TimeMap now offers the ability to create custom timeline templates. Each template offers several pre-defined fact flag styles and a styles for the timeline title, time scale, and background. Instead of customizing these styles after creating a basic timeline, the template already contains them. Choose from pre-defined templates already included in TimeMap or customize a new one. Set the template used most as a default.

For more information, see the Creating Templates topic.

### **Customize timelines with the Fact Design Gallery**

TimeMap's new Fact Design Gallery provides pre-defined flag styles associated with a selected timeline template. Use the Fact Design Gallery to add a fact to a timeline based on that style or to change the look of facts already in a timeline visual.

The Fact Design Gallery replaces the Fact Style Gallery in TimeMap v3.0.

For more information, see the Using the Fact Design Gallery topic.

### **Present timelines using Microsoft® PowerPoint**

Timelines can now be turned into Microsoft PowerPoint presentations with TimeMap's new Send to PowerPoint feature. Choose how to automatically create the presentation based on One Slide per Fact or One Slide per Page options. The One Slide per Fact option creates one Fact box centered in full color on a slide with previous Facts boxes faded in the timeline background and future slides hidden from view . The Send to PowerPoint feature automatically creates hyperlinks in slides to Windows Files linked files. Modify Send to PowerPoint options to show/hide Fact boxes, adjust Fact box transparency, create hyperlinks to linked files, and adjust page break settings.

For more information, see the Send to PowerPoint topic.

#### **Create vertical timelines**

Adjust the new Time Scale Orientation to create new vertical timelines or keep the standard horizontal view . The time scale can be moved to the left or right of a vertical timeline, or centered in the middle with Fact boxes and other elements on each side. Adjust this setting

in the Page Setup dialog box's Layout & Options tab.

For more information, see Creating and saving timelines.

#### **Create longer timelines up to 100 pages**

TimeMap has increased the maximum number of timeline pages from 20 to 100. Increase or decrease a timeline's page count by clicking the buttons on the far lower left corner of the TimeMap status bar.

#### **Add title and introduction pages**

Timelines can now include title and introduction pages, creating a polished look for organizations that want to include the client matter or a corporate logo on a timeline.

For more information, see the Adding title and introduction pages topic.

#### **Use gradient fill color to enhance timelines**

Gradient fill color can be used to enhance a timeline's background color, change the time scale gradient color, or be added as a fill color option to Fact boxes.

For more information, see the Changing the fill color, Changing the background color, and Changing time scale options topics.

#### **Save timelines to PDF without Acrobat**

With TimeMap's new built-in PDF Writer, timelines can be saved to PDF without the need for an Adobe® Acrobat® license. An email option also attaches the timeline PDF file to a Microsoft Outlook email that is ready to send to case staff or clients. The PDF file includes a bookmark for each fact date, making it easy to navigate charted events. Any Windows Files linked files attached to timeline elements are embedded in the PDF file and can be viewed by clicking the paperclip icon in the lower left of the PDF file.

For more information, see the Printing and saving timelines to PDF topic.

#### **Create presentations with Sanction or create timelines from Sanction presentations**

TimeMap's integration with Sanction® trial presentation software now offers the ability to send timelines to Sanction for presentations or create TimeMap timelines from Sanction presentations. Use TimeMap's Send to Sanction feature to display a timeline using Sanction's presentation mode. Use Sanction's Export to TimeMap feature to import data from Sanction presentations into a TimeMap timeline.

For more information, see the Send to Sanction topic.

#### **Manage page breaks with Repeat Facts feature**

TimeMap's new Repeat Facts feature makes managing timeline page breaks easier. When the Repeat Facts setting is enabled, any fact flag that overlays a page break is repeated in its entirety on the next page. The Repeat Facts feature is also available when printing to PDF or using the Send to PowerPoint feature.

For more information, see the Creating and saving timelines and Customizing TimeMap options topics.